How to Login to Google Classroom

HERE ARE THE STEPS FOR LOGGING IN TO GOOGLE CLASSROOM

### FOR MORE INFORMATION OH HOW TO USE GOOGLE APPS GO TO: HTTPS://BIT.LY/31EJBQA OR SCAN THE QR CODE

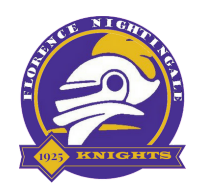

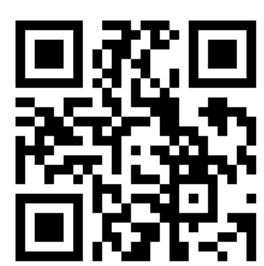

# 1.) GO TO GOOGLE.CPS.EDU

## 2.) ENTER THE USERNAME AND PASSWORD

### 3.) GO TO THE APP LAUNCHER AND CLICK ON CLASSROOM

You can open the launcher by clicking the grid of nine little dots in the top-right corner of most Google pages.

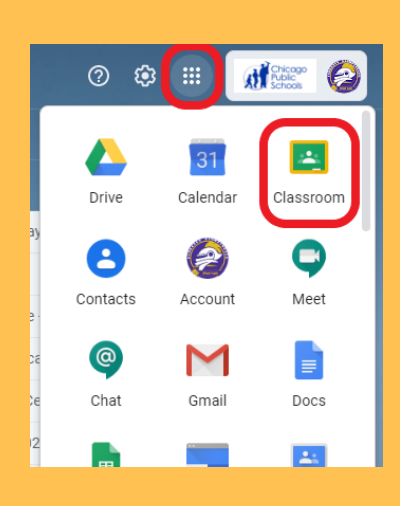

Type google.cps.edu on any browser

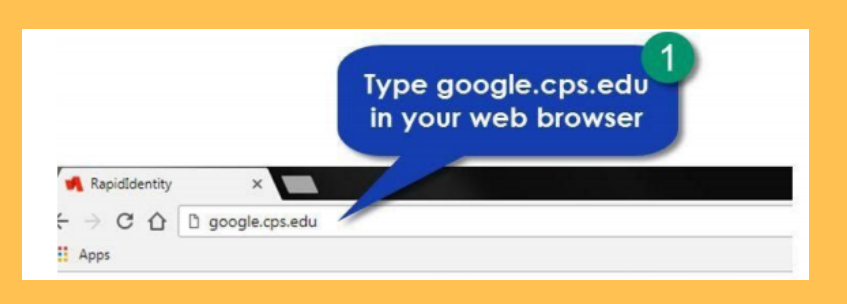

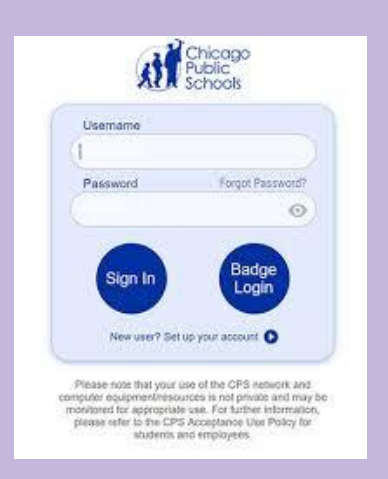

Do not add @cps.edu to the username.

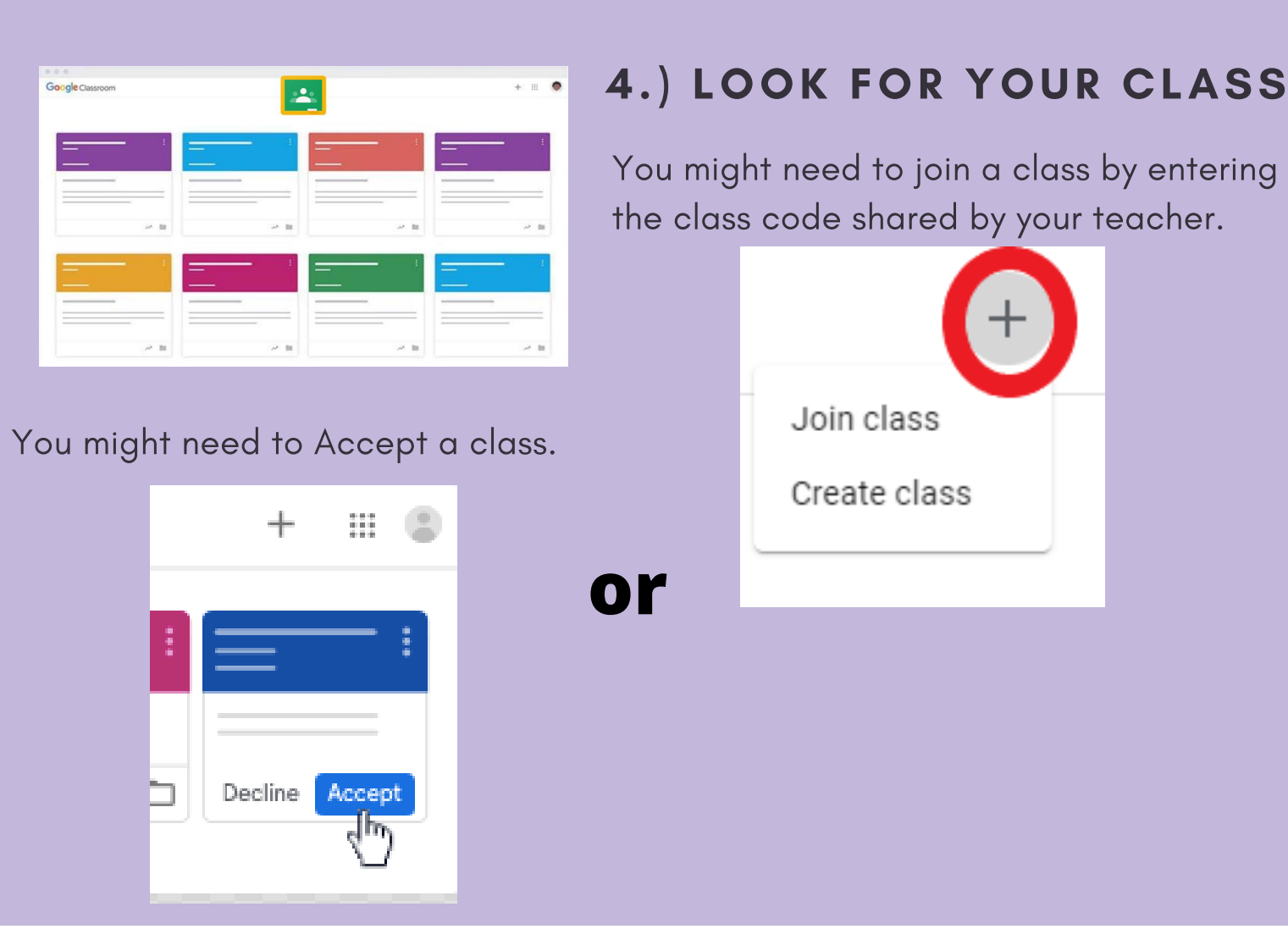

Cómo iniciar sesión en Google Classroom

#### ESTOS SON LOS PASOS PARA INICIAR SESIÓN EN GOOGLE **CLASSROOM**

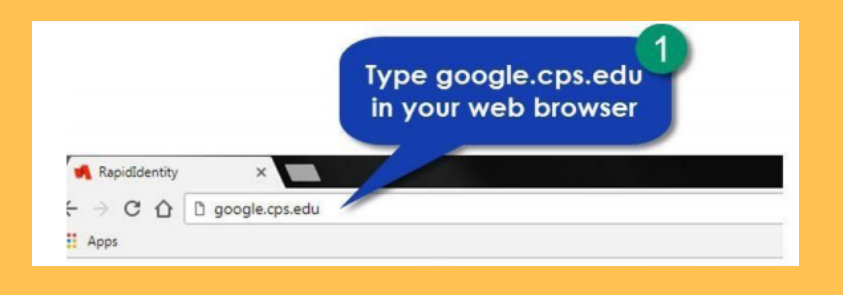

2.) INGRESE EL NOMBRE DE USUARIO Y LA CONTRASEÑA

### 3.) IR AL LANZADOR DE **APLICACIONES**

### 1.) IR A GOOGLE.CPS.EDU

No agrege @cps.edu con el nombre de usuario.

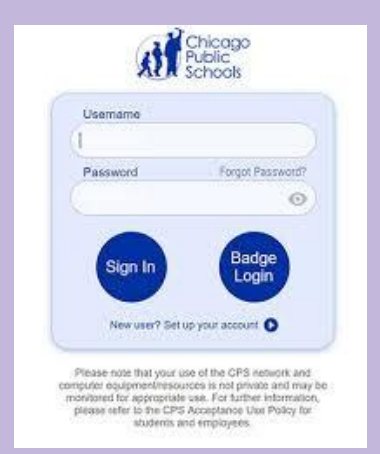

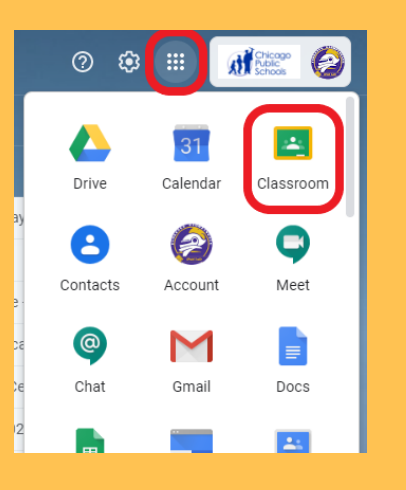

PARA OBTENER MÁS INFORMACIÓN SOBRE CÓMO UTILIZAR LAS **APLICACIONES DE** GOOGLE, VISITE: HTTPS://BIT.LY/31EJBQA O ESCANEA EL CÓDIGO QR

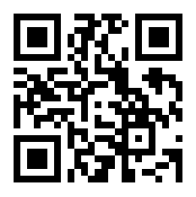

Puede abrir el lanzador haciendo clic en la cuadrícula de nueve pequeños puntos en la esquina superior derecha de la mayoría de las páginas de Google.

Escriba google.cps.edu en cualquier navegador

## 4.) BUSQUE LA CLASE QUE NECESITA

Únase a una clase ingresando el código de clase compartido por su maestro

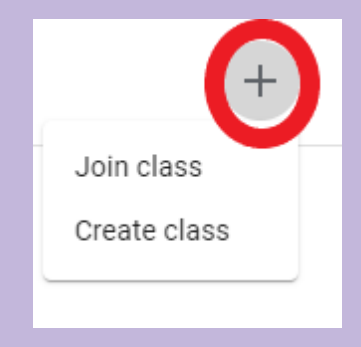

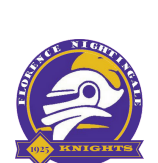

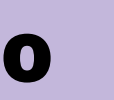

Es posible que debas aceptar una clase.

 $\mathbb{H}$  (2)

 $^{+}$ 

Decline Accept

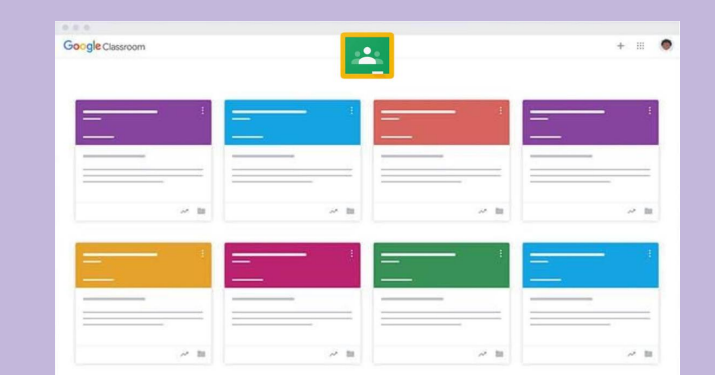